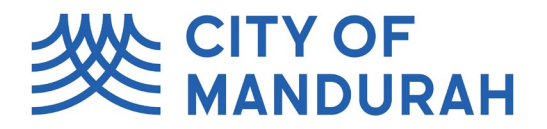

#### **Lodging a Planning Application**

1. From the City of Mandurah Online homepage, find the 'Enquiries' tile and select 'Planning'.

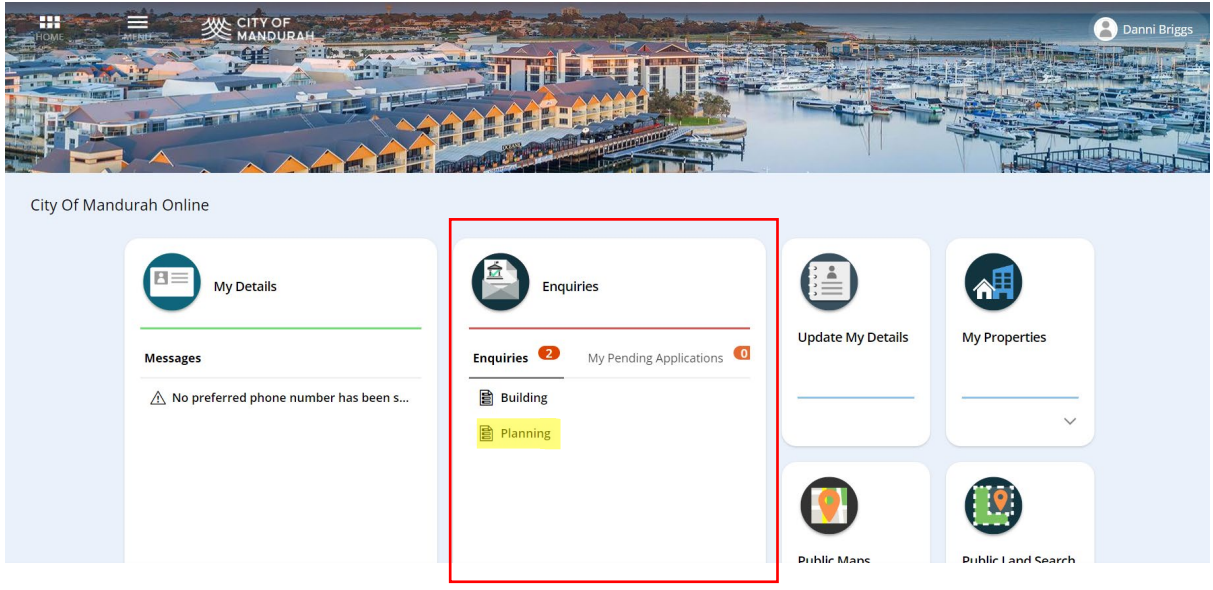

- 2. Select the activity type that relates to what application you are raising. The options here are:
	- a. Deemed-to-Comply Check for Single Houses
	- b. Development Application
	- c. Local Development Plan
	- d. Peel Region Scheme Application
	- e. Request a Prelodgement Meeting
	- f. Request for Written Planning Advice
	- g. Strata Plan Approval/Endorsement
	- h. Subdivision Clearance

If you are unsure which application you need to submit, please call us on 9550 3748.

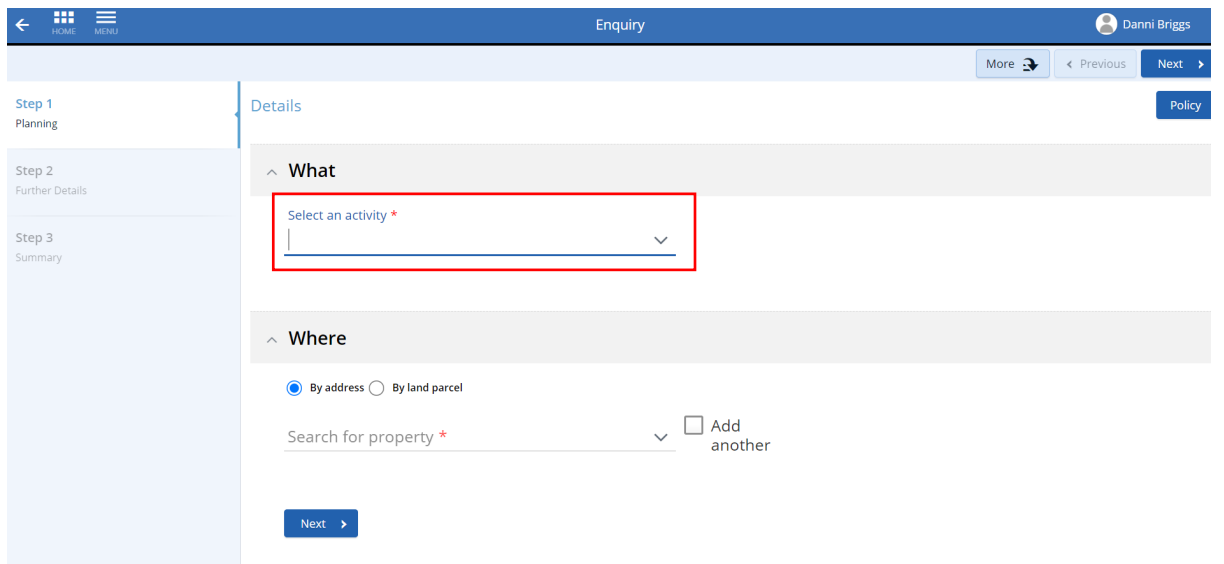

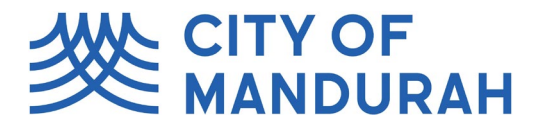

3. Search for the property or land parcel where the application will take place. If you need to add more than one property, use the 'Add Another' checkbox.

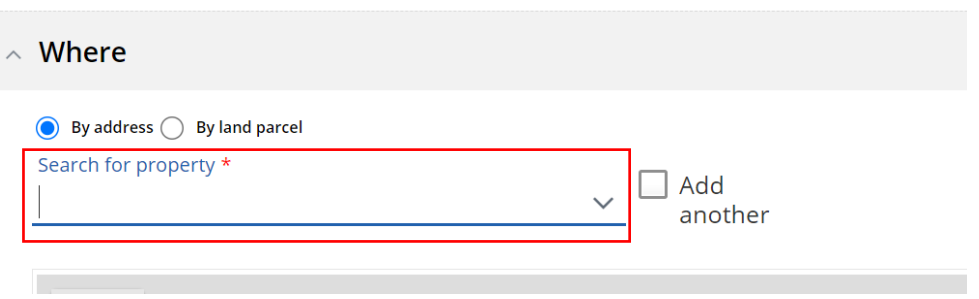

- 4. Click 'Next'.
- 5. A form will appear. Please fill out all relevant details as prompted and click 'next' when you have completed each section. Please note: Anything that contains a red Asterix is a mandatory field. Some of the fields, when an answer from a drop-down list, is selected, will black out. If you need to make a change to this answer, you will need to start the application again.

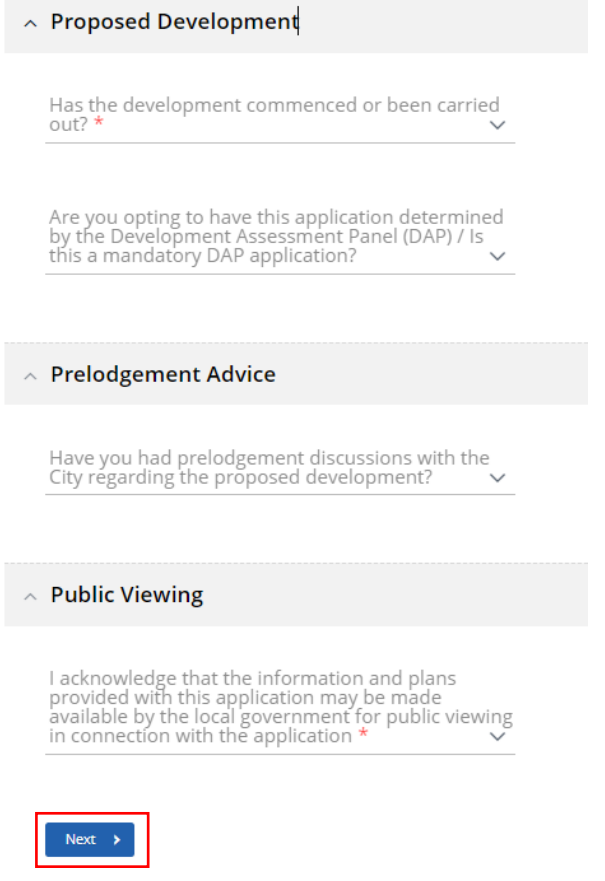

6. Once the required fields have been entered, click 'next'.

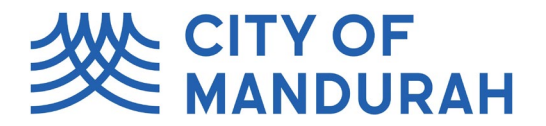

7. You will be taken to a summary page where any applicable fees relating to your application will be listed. Click Save and Continue to save the application as a draft and continue with lodgement.

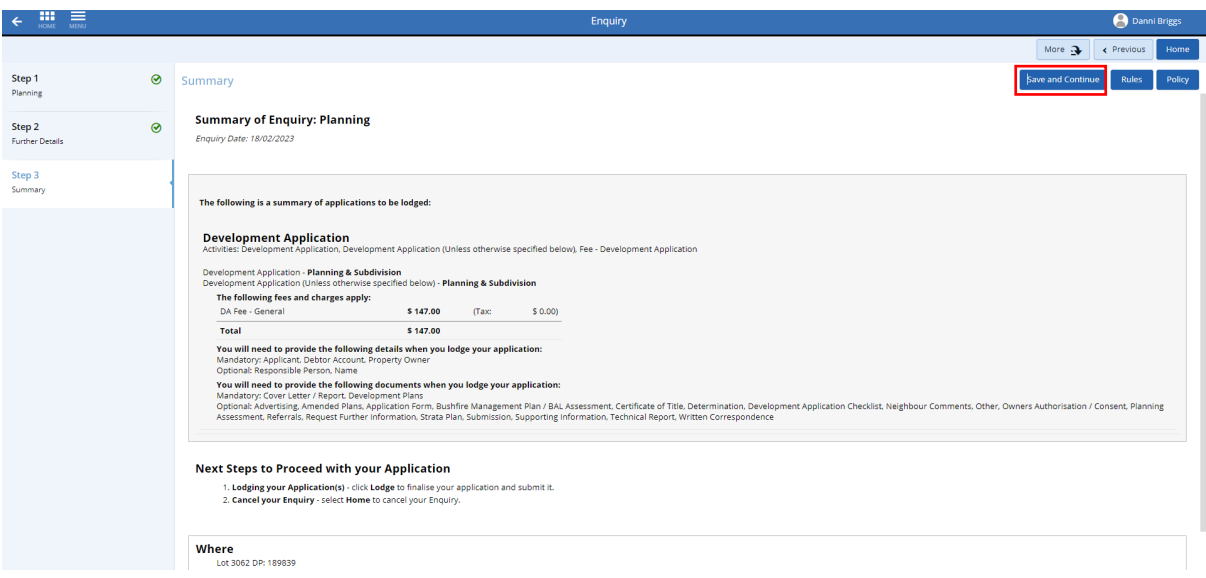

8. Read and accept the terms and conditions that appear on the right-hand side of the screen.

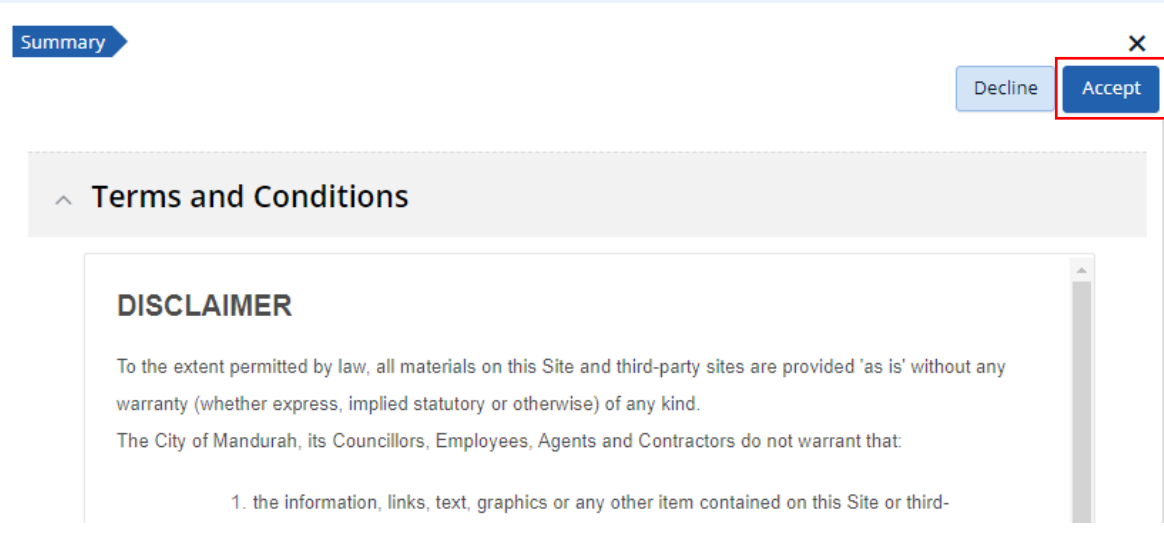

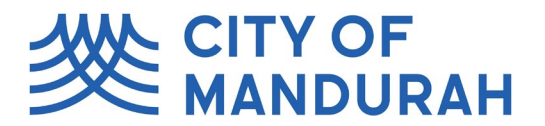

9. On the final lodgement page, a list of required actions will appear on the right-hand side of the screen. You will not be able to proceed with the application until all actions have been completed. Note: if you're on a laptop or smaller screen, you may need to zoom out to see these.

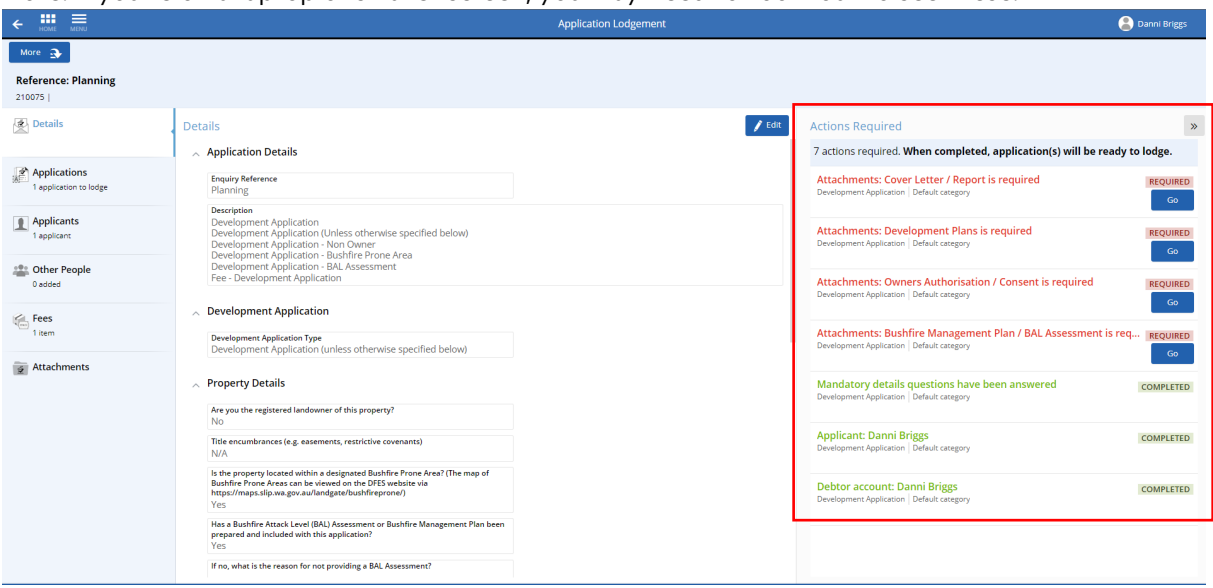

10. To add the attachments, you can click 'Go' on the Actions Required panel, or click the 'Attachments' tab on the left hand side of the screen.

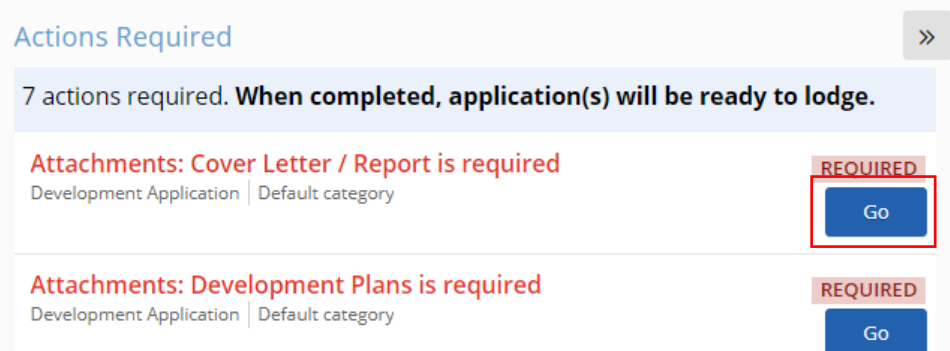

11. Once in the Attachments tab, you can either drag and drop the files onto this page, or use the '+Add' button. You can select multiple files at once.

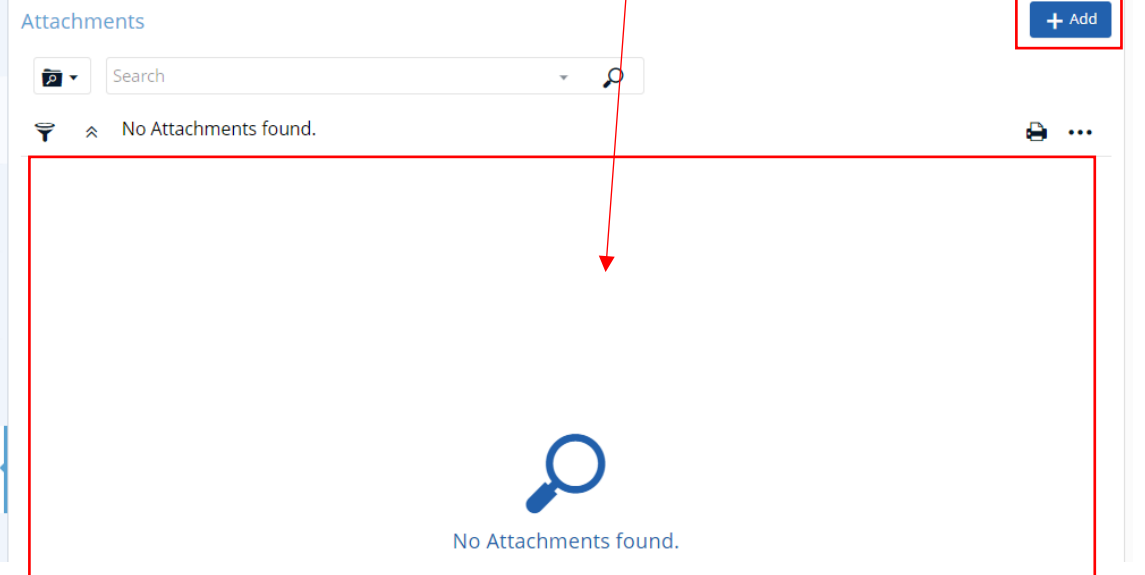

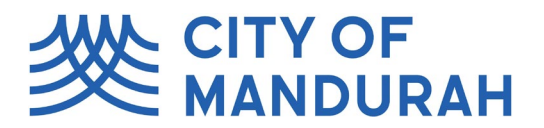

12. You will be prompted to add select the Attachment Type for each file. Please make sure that upload at least one file for each required Attachment Type (visible on the right hand side of the screen). For example, a Development Application will require 'Cover Letter / Report' and 'Development Plans' as a minimum. 'Owner's Authorisation / Consent' and 'Bushfire Management Plan / BAL Assessment' will be required if you are not the property owner and/or the property is a designated bushfire prone area.

Tip: For Development Plans, it is recommended that you combine all plans into one PDF (e.g. site plan, floor plans, elevations etc) to minimise the number of files you upload.

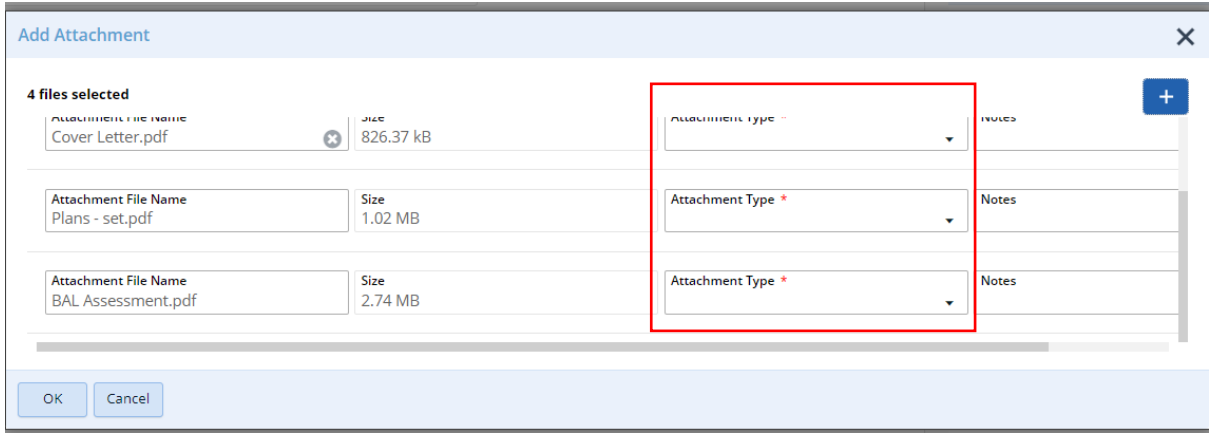

13. If you accidentally select the wrong attachment type, you can amend this by clicking the arrow and selecting 'Edit Attachment Details'.

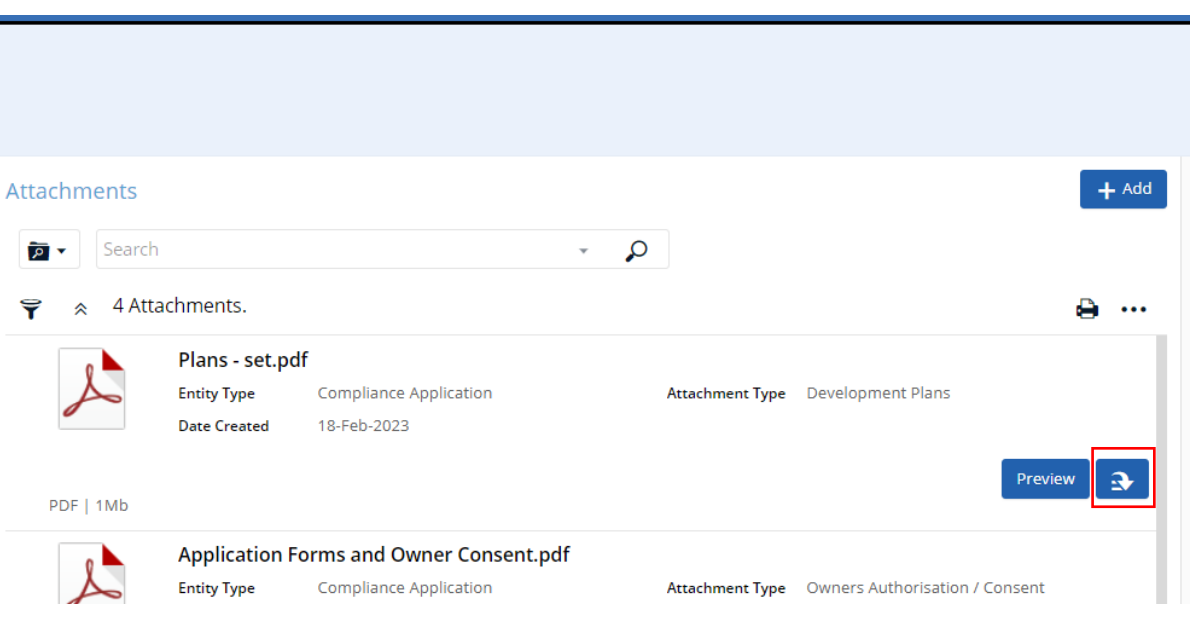

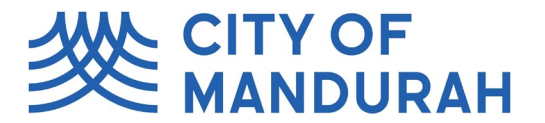

14. Once all the mandatory information has been completed, the 'Lodge and pay later' button will appear on the top left corner.

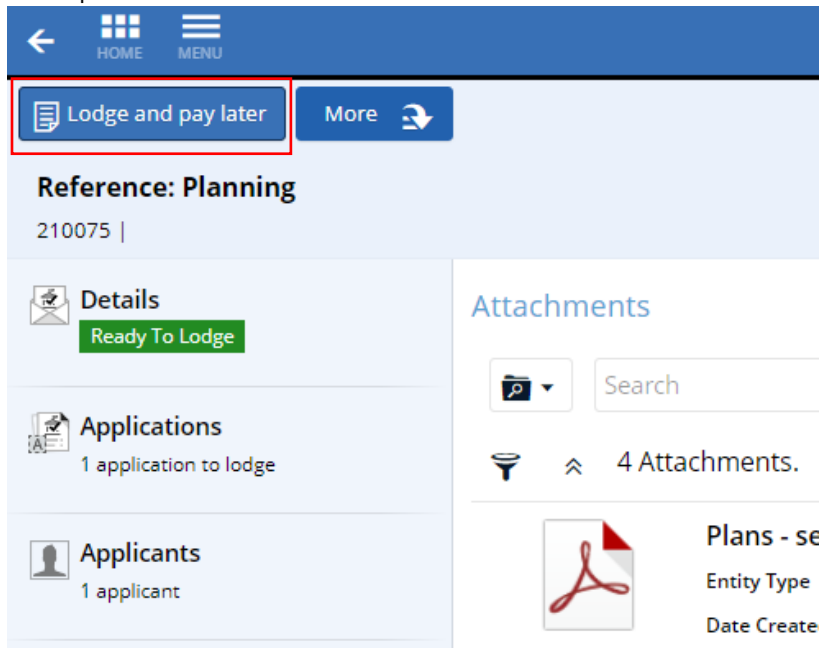

15. Click 'Lodge and Pay Later' to lodge the application. You will be provided with the application number as a reference. The invoice will be sent to your email address (or the debtor details if different).

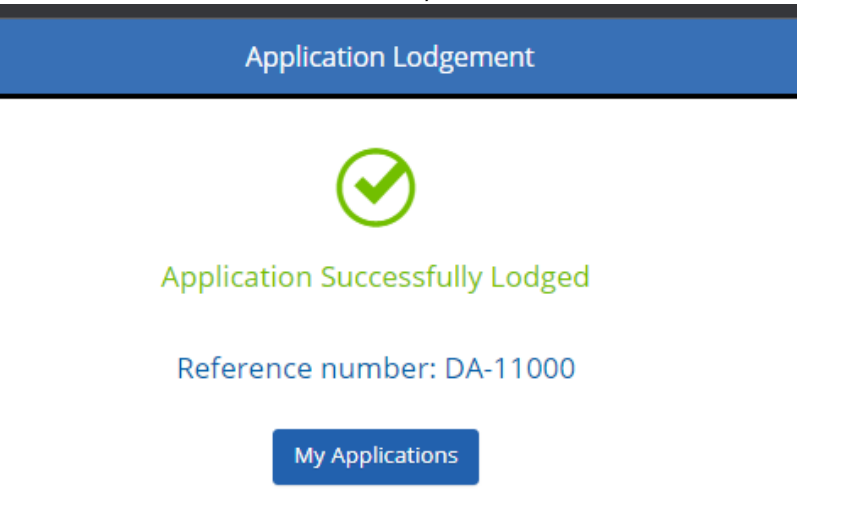

16. If you click 'My Applications' you will be taken back to your user portal to your lodged applications.

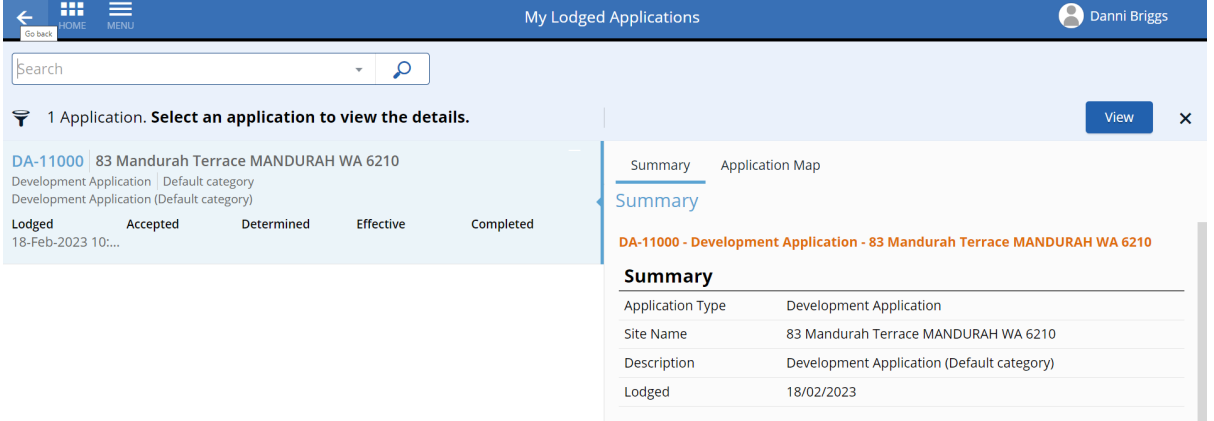